$i$ -tec $i$ 

# **i-tec Thunderbolt 3/USB-C Dual 4K Docking Station + USB-C to DisplayPort Cable (1,5 m) + Power Delivery 60W**

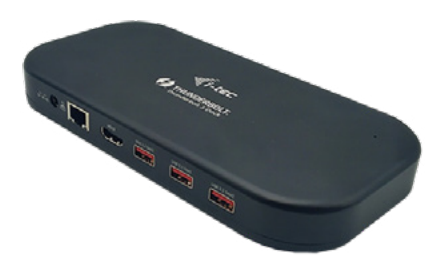

User guide • Gebrauchsanweisung • Mode d'emploi Manual de instrucciones • Manuale • Uživatelská příručka Instrukcje obsługi • Užívateľská príručka • Vartotojo vadovas Handleiding

P/N: TB3HDMIDOCKPD

#### SPECYFIKAC IF

- 1x port Thunderbolt™ 3 do podłączenia urządzeń Thunderbolt 3/4, USB4 lub USB-C\*
- Technologia stacji dokujących: Thunderbolt™ 3
- Zasilanie: 60W
- 1x port Thunderbolt™3
	- Transfer danych\*
	- Port wideo\*
- Porty wideo:
	- o 1x HDMI
- Rezolucja
	- **Thunderbolt™ 3/4:**
	- $-1$  monitor  $-1x$  HDMI  $\rightarrow$  do 4K/60Hz
	- $-1$  monitor  $-1x$  TB3  $\rightarrow$  do 8K/30Hz\*\*
	- $-1$  monitor 1x TB3  $\rightarrow$  do 5K/60Hz
	- 2 monitory 1x HDMI + 1x TB3  $\rightarrow$  do 2x 4K/60Hz
	- 2 monitory 1x HDMI + 1x TB3  $\rightarrow$  do 2x QHD/144Hz
	- **USB-C\* (tryb DP Alt):**
	- $-1$  monitor 1x HDMI  $\rightarrow$  do 4K/30Hz
- Zgodność z G-Sync/Freesync, HDR 400 1000 tylko przez wyjście Thunderbolt™3
- 2x USB-A 3.2 Gen 1 z obsługą szybkiego ładowania (B.C 1.2)
- 3x USB-A 3.2 Gen 2 z obsługą szybkiego ładowania (B.C 1.2)
- 1x port Ethernet GLAN RJ-45 (Realtek RTL8153)
- 1x gniazdo SD
- 1x gniazdo microSD
- 1x złącze combo audio 3,5 mm
- Wsparcie dla blokady Kensington
- Kabel Thunderbolt 3 (70 cm)
- Wymiary produktu: 198 x 98 x 22 mm
- Waga produktu: 340 g
- Wymiary opakowania: 260 x 130 x 80 mm
- Waga opakowania: 1242 g

\* Po podłączeniu do laptopa z portem USB-C/USB4 szybkość przesyłania danych w porcie Thunderbolt™ 3 spadnie do prędkości USB 2.0, a wideo nie będzie aktywne przez ten port.

\*\* Rozdzielczość 8K musi być obsługiwana przez podłączony laptop lub tablet.

**Ważna informacja dotycząca rozdzielczości 8K:** Stacja dokująca obsługuje rozdzielczość do 8K (7680x4320/30Hz), ale rozdzielczość tę można ustawić tylko wtedy, ady laptop ja obsługuje - USB4/ Thunderbolt™ 3 / Thunderbolt™ 4 musi obsługiwać DisplayPort 1.4.

#### Zawartość opakowania

- Produkt
- Adapter zasilania (kabel DC 160 cm, kabel zasilający 170 cm)
- Kabel połączeniowy ThunderboltTM 3 (70 cm)
- Kabel USB-C do DP
- Ręcznie

#### OPIS

**Panel przedni:** 

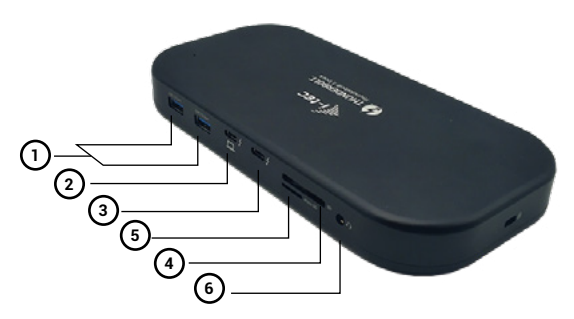

- **1.** 2x port USB 3.2 Gen. 2 z obsługą szybkiego ładowania (BC 1.2)
- **2.** 1x port Thunderbolt™ 3 do podłączenia urządzeń Thunderbolt 3/4, USB4 lub USB-C\*
- **3.** 1x port Thunderbolt™3
- **4.** SD
- **5.** Gniazdo microSD
- **6.** Złącze combo audio 3,5 mm

# **Tylny panel:**

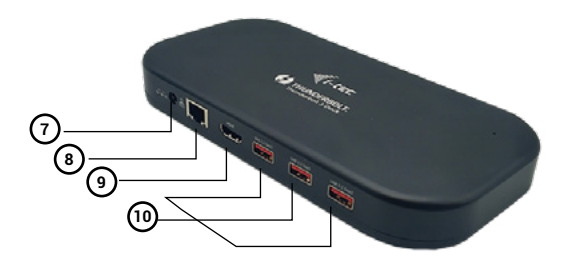

- **7.** 1x wejście zasilania (24V/5.6A)
- **8.** 1x port Ethernet GLAN RJ-45 (Realtek RTL8153) obsługa 10/100/1000 Mbps
- **9.** Port HDMI 2.1
- **10.** 3x USB-A 3.2 Gen 2 z obsługą szybkiego ładowania (B.C 1.2)

#### WYMAGANIA SYSTEMOWE

#### **Wymagania sprzętowe:**

• Urządzenia z wolnym portem Thunderbolt™3/4, USB4 lub USB-C\*.

#### **Wymagania dotyczące funkcji Power Delivery:**

• Urządzenia z wolnym portem Thunderbolt™3/4, USB4 lub USB-C\* z obsługą funkcii "Power Delivery"

#### **Wymagania dotyczące wyjścia wideo:**

- Urządzenia z wolnym portem Thunderbolt™3/4, USB4 lub USB-C\*.
- Aby korzystać z częstotliwości odświeżania wyższej niż 60 Hz, potrzebny jest monitor obsługujący te częstotliwości.
- Aby korzystać z HDR, G-Sync/Freesync, monitor i karta graficzna muszą obsługiwać te technologie.

# **System operacyjny:**

OS: Windows 10/11, macOS, iPadOS i Linux z najnowszymi aktualizacjami.

#### INSTALACJA STEROWNIKÓW

Stacja dokująca może być podłączona bezpośrednio, sterowniki są dołączone do systemu operacyjnego.

W przypadku systemu Windows 10 należy upewnić się, że na komputerze zainstalowane są najnowsze sterowniki Thunderbolt™ 3, dostarczone przez producenta laptopa.

W systemie Windows port LAN pojawia się w Start → Panel sterowania (View Small Icons) → Menedżer urządzeń → Adaptery sieciowe jako "Realtek RTL8153". Porty audio można znaleźć w Start → Control Panel (View Small Icons) → Device Manager → Audio, Video and Game Controllers jako "USB Advanced Audio Device" i/lub zgodnie z podłączonym monitorem (np. na rys. "LG Ultra HD (Intel® Display Audio)").

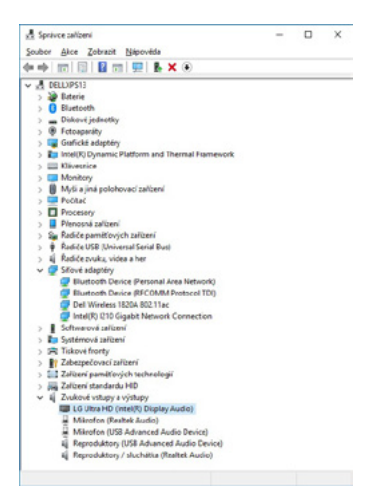

*Wyświetl porty LAN i audio w Menedżerze urządzeń*

#### INSTALACJA SPRZĘTU (PODŁĄCZENIE STACJI DOKUJĄCEJ DO LAPTOPA/TABLETU)

Włącz laptopa/tablet i podłącz zasilacz do stacji dokującej.

Podłącz zasilacz stacji dokującej do sieci elektrycznej 110 V / 230 V AC.

Podłącz kabel Thunderbolt™ 3 do portu Thunderbolt™ 3 na przednim panelu stacji dokującej.

Drugi koniec podłącz do wolnego portu Thunderbolt™ 3/4 lub USB-C\* w laptopie/ tablecie.

Włącz nowe urządzenie Thunderbolt™ 3 w systemie operacyjnym Windows - zobacz obrazek

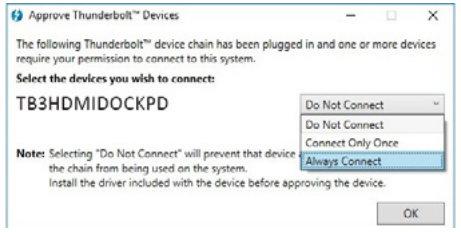

Włączanie nowych urządzeń Thunderbolt™ 3 w systemie Linux. Musi być wyświetlany z opisem Enabled

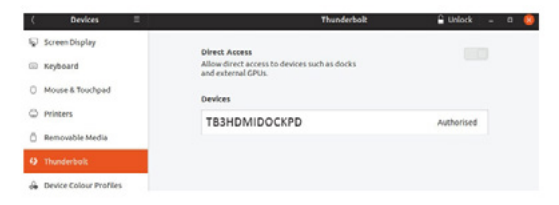

 Następnie uruchamiana jest automatyczna instalacja portów na każdym systemie. Po zakończeniu instalacji zalecamy ponowne uruchomienie laptopa/tabletu.

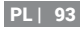

#### PODŁĄCZENIE MONITORA HDMI / DP

Użyj HDMI / Thunderbolt™ 3, aby podłączyć monitor do stacji dokującej (w przypadku HDMI zalecamy kabel w wersji 2.0 lub wyższej). Monitor w laptopie/tablecie może migotać podczas instalacji dodatkowego monitora, co jest stanem standardowym. **Stacja dokująca obsługuje podłączenie maksymalnie dwóch monitorów. Interfejs graficzny: 1x HDMI i Thunderbolt™ 3.** Rozdzielczość:

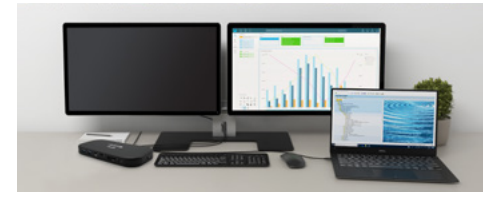

*1 monitor podłączony przez port Thunderbolt™3 - rozdzielczość do 8K 7680x4320/30Hz*

*Rozdzielczość 8K jest obsługiwana tylko wtedy, gdy złącze Thunderbolt™ laptopa obsługuje standard DisplayPort 1.4.*

*1 monitor podłączony przez port HDMI - rozdzielczość do 4K 3840x2160/60Hz* 

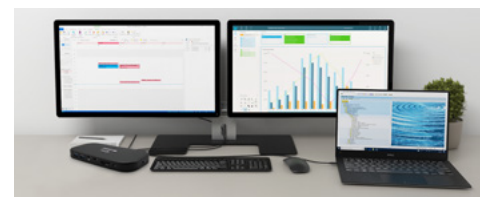

*2 monitory podłączone jednocześnie 1x port Thunderbolt™3 i 1x HDMI, rozdzielczość maks. 4K 4096x2160@60Hz Rozdzielczość wideo i częstotliwość powtarzania zależy od możliwości głównego komputera PC/NB.*

# UŻYWANIE STACJI DOKUJĄCEJ W SYSTEMIE OS WINDOWS

1. Kliknij prawym przyciskiem myszy w dowolnym miejscu na wolnym ekranie i wybierz Ustawienia widoku

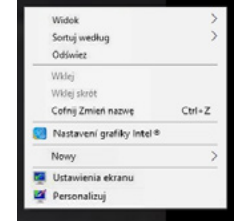

2. Następnie wyświetlane są ustawienia rozdzielczości wyświetlania z systemu Windows.

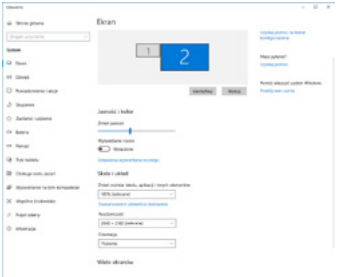

*Rozdzielczość wyświetlacza w systemie Windows 10*

Teraz możesz dokonać ustawień Extend i Mirror/Duplicate:

- Tryb **rozszerzenia**: na ekranie wybierz opcję Wiele monitorów → Rozszerz ten widok  $\rightarrow$  OK
- Tryb **Mirror / Duplicate**: na ekranie wybierz opcję Wiele monitorów → Duplicate this view  $\rightarrow$  OK.

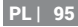

Zaznacz pole "Ustaw ten monitor jako główny", aby wybrać dodatkowy monitor jako główny.

Kliknij i przeciągnij drugi monitor, aby ustawić go względem oryginalnego monitora na laptopie/tablecie w zależności od potrzeb.

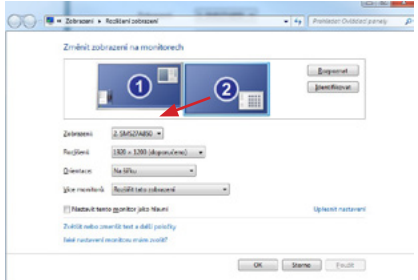

*Umieszczenie jednego dodatkowego monitora w stosunku do pierwotnego monitora laptopa/tabletu*

**Tryb czuwania / hibernacji i port Video** - po uruchomieniu laptopa/tabletu z trybu czuwania / hibernacji wyświetlany jest podstawowy (oryginalny) monitor, dlatego zalecamy używanie tego zintegrowanego z laptopem/tabletem jako podstawowego monitora do ponownego zalogowania się do systemu.

**Tryb Mirror** - na dodatkowym monitorze obowiązują parametry oryginalnego monitora w systemie, czyli jeśli ustawimy tryb Mirror, a oryginalny monitor ma rozdzielczość 1920x1080, to na dodatkowy monitor ekran jest przenoszony w maksymalnej rozdzielczości 1920x1080, nawet jeśli ustawimy go na wyższą rozdzielczość.

Możesz również łatwo kontrolować monitory za pomocą opcji klawiatury "**Windows**" **+ P**.

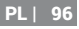

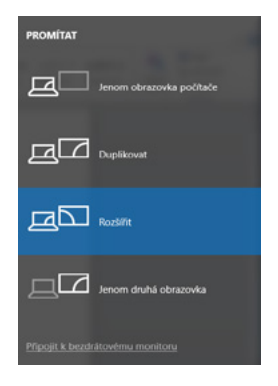

*Sterowanie monitorem w systemie Windows 10*

# KORZYSTANIE ZE STACJI DOKUJĄCEJ W SYSTEMIE MAC OS

Po podłączeniu monitora ekran w komputerze Mac będzie migotał, co jest stanem standardowym. Gdy już się ustabilizuje, można tu dokonać korekty: **Preferencje systemowe-Monitory:**

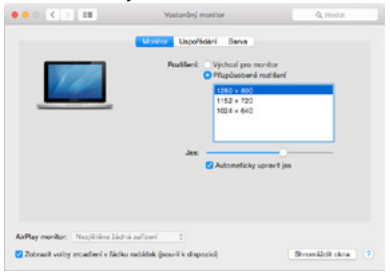

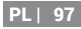

Na karcie **Układ** i w trybie domyślnym (Rozwiń) kliknij i przeciągnij nowy monitor w miarę potrzeb względem monitora Maca. Wybranie opcji **Mirror Monitors** spowoduje zmianę trybu na Mirror (rozdzielczość monitorów automatycznie dostosuje się do ich parametrów, ustawiając najwyższą możliwą rozdzielczość na obu monitorach). Odznacz Mirror Monitors, aby przywrócić tryb Expand.

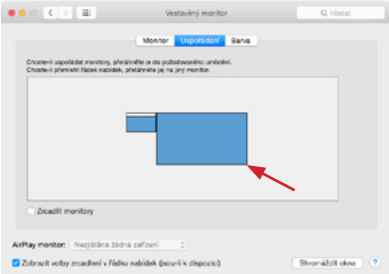

*Tryb Extend: Strzałka wskazuje na możliwość ustawienia podłączonego monitora względem monitora Mac.*

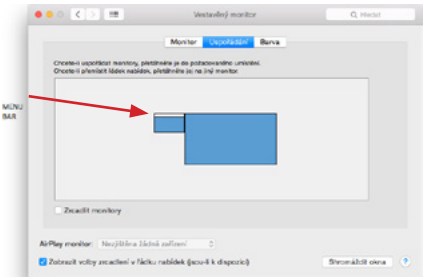

*Tryb Extend: W tym trybie można wybrać Monitor Główny, przeciągając Pasek Menu.*

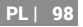

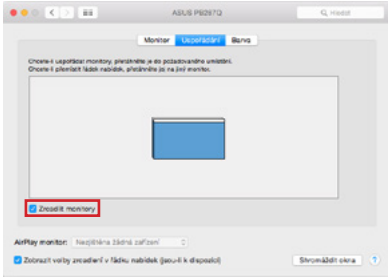

*Tryb lustrzany: może być używany tylko wtedy, gdy jest oferowany przez Maca.*

Wybierając opcję **Gather Windows**, można wybrać ustawienia dla odpowiedniego monitora - **Customized Resolution** (oferuje rozdzielczości użytkowe), **Rotation** (Standard, 90°, 180° i 270°) oraz **Refresh Rate** (jeśli jest oferowana). W zależności od używanego monitora, ustawienia te to:

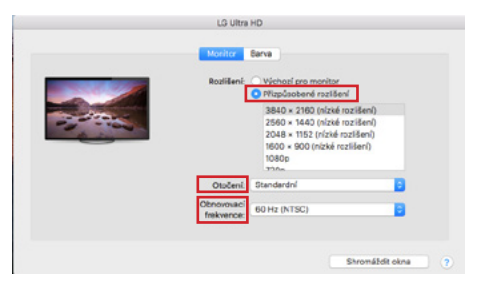

*Wariant wyświetlania 1*

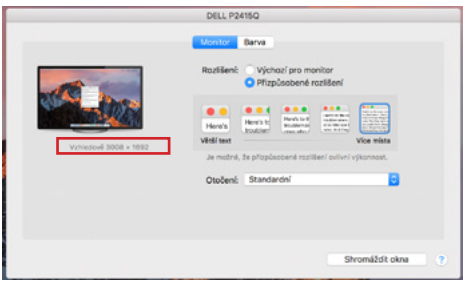

*Wariant wyświetlacza 2*

*W trybie Customized, kliknij na wybraną ikonę, rozdzielczość będzie opisana pod ekranem (tutaj wizualnie 3008x1692 = 4K@30Hz)*

**Tryb zamkniętego wyświetlacza** - Praca na podłączonym monitorze zewnętrznym, gdy monitor Maca jest odchylony, jest możliwa tylko wtedy, gdy Mac jest włączony oraz podłączone są mysz i klawiatura. Więcej informacji tutaj: https://support.apple.com/cs-cz/HT201834

Większość problemów z odświeżaniem ekranu na podłączonym monitorze po uśpieniu komputera Mac, po użyciu wygaszacza ekranu, po ponownym uruchomieniu komputera Mac, po wyłączeniu/włączeniu komputera Mac można rozwiązać, odłączając kabel dokujący Thunderbolt™ 3 od portu Thunderbolt™ 3 w komputerze Mac i podłączając go ponownie po około 10s. Następnie należy poczekać na zakończenie podłączania wszystkich urządzeń peryferyjnych.

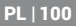

#### DODATKOWE FUNKCJE STACJI DOKUJĄCEJ w systemach Windows i macOS

**Połączenie LAN** - port GLAN RJ-45 łączy się z routerem/switchem/hubem i z Internetem, obsługuje prędkości 10 / 100 / 1000 Mbps

**Podłączanie urządzeń USB** - Po podłączeniu urządzeń USB do portu USB 3.0 stacji dokującej (zewnętrzny dysk twardy USB, klawiatura USB, mysz USB, koncentrator USB, adapter graficzny USB), urządzenia te są używane w standardowy sposób. Urządzenia USB-C np. zewnętrzny dysk twardy, pendrive, adapter graficzny można podłączyć przez port Thunderbolt™ 3.

**Ładowanie** - Stacja dokująca obsługuje ładowanie podłączonych urządzeń mobilnych USB, takich jak smartfony, czytniki e-booków, odtwarzacze multimedialne, urządzenia nawigacyjne i tablety. Wystarczy podłączyć ładowane urządzenie oryginalnym kablem do portu USB w stacii dokującej.

**Ładowanie Power Delivery** - stacja dokująca obsługuje Power Delivery na wyznaczonym porcie Thunderbolt™ 3. Power Delivery jest obsługiwany na profilu 5, czyli maksymalnie 60W.

#### **Audio w systemie Windows**

Domyślnie wyjście audio automatycznie przełącza się na podłączoną stację dokującą. Możesz sprawdzić lub ustawić domyślne wyjście audio w Panelu sterowania - Dźwięk

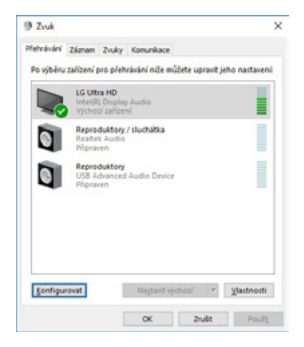

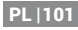

#### **Audio w systemie macOS**

Tutaj należy ustawić/weryfikować urządzenie wyjściowe audio do odsłuchu przez wyjście graficzne: **System Preferences-Sound-Output (Preferencje systemowe dźwięk - wyjście)** - Ustawienie **USB Advanced Audio Device (Zaawansowane urządzenie audio).**

Urządzenia wyjściowe audio zarówno dla słuchawek jak i monitora wybieramy w **Open-Applications-Utilities-Audio MIDI.app** - klikamy na "**+**" na dole po lewej stronie - **Create Multi Output Device** i wybieramy pożądane wyjścia z opcji na **Multi Output Device.**

*Uwaga: Większość problemów ze stacją dokującą i podłączonymi urządzeniami peryferyjnymi można rozwiązać, odłączając kabel Thunderbolt™ 3 stacji dokującej od portu Thunderbolt™ 3 laptopa/stolika/Maca i podłączając go ponownie po około 10 sekundach.*

### WSKAZÓWKI BEZPIECZEŃSTWA DOTYCZĄCE UŻYTKOWANIA STACJI DOKUJĄCEJ

- Nie narażać na działanie skrajnych temperatur i wilgoci.
- Używaj urządzenia na płaskich podkładkach, aby uniknąć poślizgu i upadku na ziemię.
- Zachowaj sterowniki i instrukcję obsługi do późniejszego wykorzystania.

We współpracy z działem serwisu:

- Sprawdź funkcjonalność po wpadnięciu do wody lub na ziemię.
- Zweryfikuj funkcjonalność, gdy pokrywa jest pęknięta.
- Reklamacja urządzenia, które nie działa zgodnie z instrukcją obsługi.

#### NAJCZĘŚCIEJ ZADAWANE PYTANIA

Dostępne na naszej stronie internetowej **www-i-tec.cz** w zakładce "FAQ" dla tego produktu

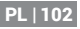

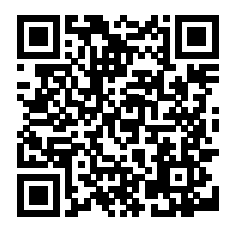

# www.i-tec.pro